# **7 Цаг уур, агаарын чанарын мониторингийн өгөгдлийн дүн шинжилгээ**

# **7.1 Цаг уурын өгөгдлийн анализ**

## **7.1.1 Олж авсан цаг уурын өгөгдлийг боловсруулах болон алдааг шалгах**

Цаг уурын жилийн тайланг боловсруулсанаар сар тутмын өдөр болон цагийн хуваарь тус бүрээр хамгийн их, хамгийн бага, дундаж утгыг мэдэж, алдаатай байж болох өөрчлөлттэй утгыг шалгана.

Өөрчлөлттэй утга илэрсэн тохиолдолд тухайн утгыг арилгана. Ингэхдээ эх оригиналь өгөгдлийг ашиглахгүй бөгөөд өгөгдлийг олшруулан түүн дээрээ ажиллана.

#### **7.1.2 Загварчлалд ашиглах өгөгдөл болгож хувиргах**

Дараах хэлбэрээр цаг уурын өгөгдлийг боловсруулж, csv хэлбэрээр хадгална.

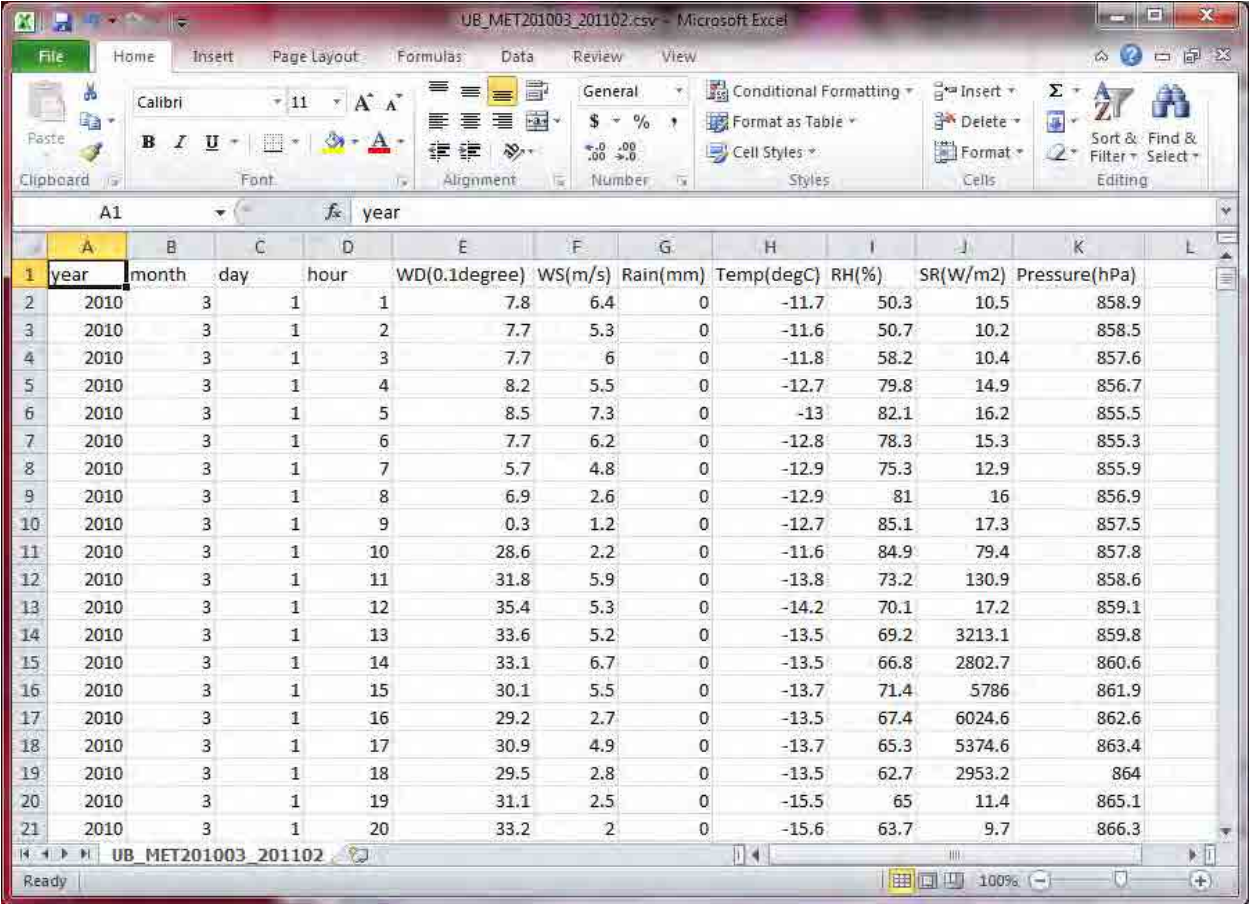

Дараах хэлбэрээр үүлшилтийн өгөгдлийг боловсруулж, csv хэлбэрээр хадгална. Өгөгдлийг хувиргахдаа хэмжилт хийгдээгүй цагийн хуваарийг өмнөх цагийн хуваарьд хэмжсэн үүлшилтийн өгөгдлийг тохируулан авна. (Жишээлбэл: 2010/3/1 2:00~6:00 –ын үүлшилтийг 2010/3/1 1:00-ын үүлшилт 9-ыг авна)

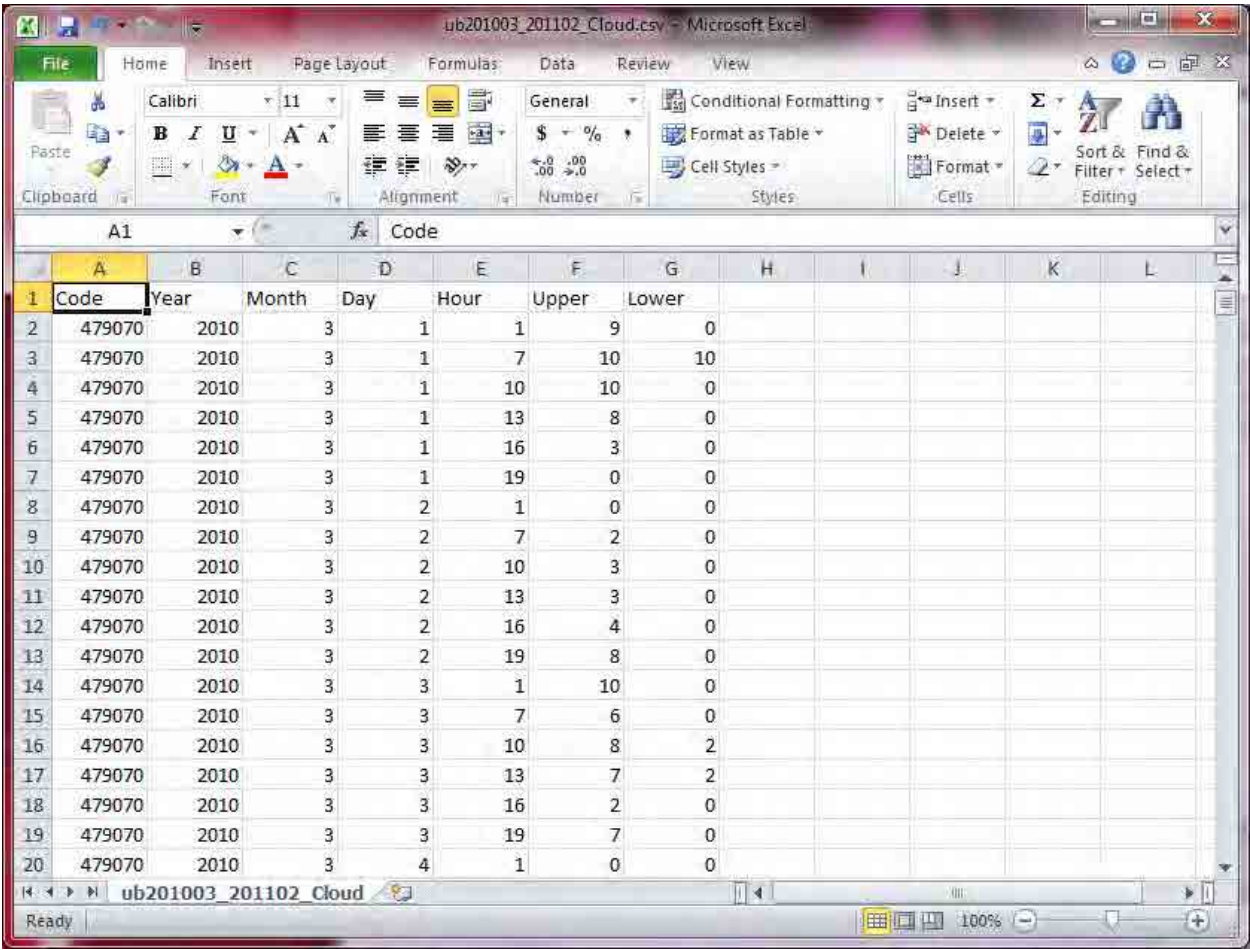

Цаг уурын болон үүлшилтийн өгөгдлийг ашиглан загварчлалд оруулах цаг уурын өгөгдөл болгож хувиргана.

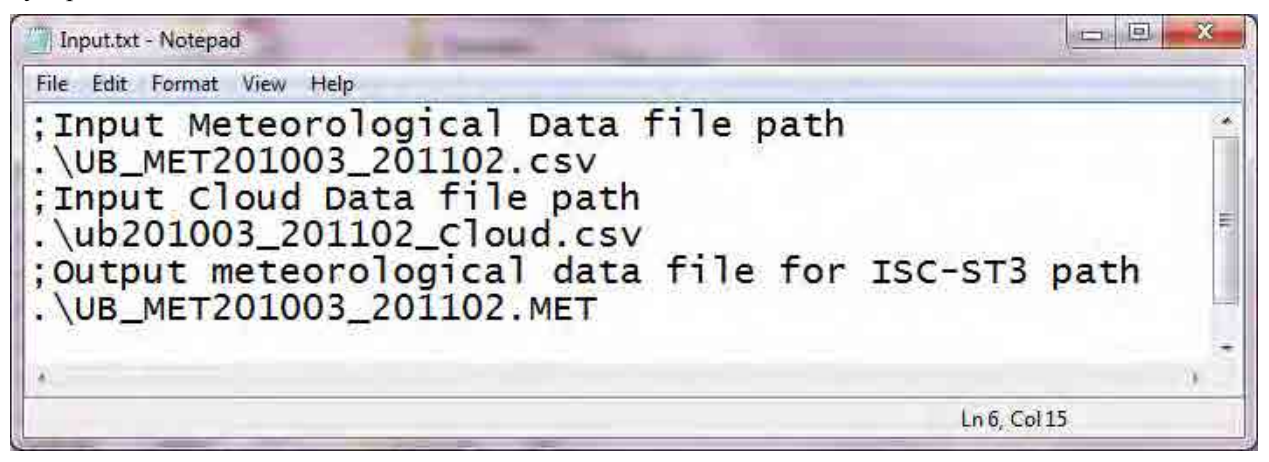

Оруулах цаг уурын өгөгдлийг хадгалах газар Оруулах үүлшилтийн өгөгдлийг хадгалах газар Загварчлалд оруулах цаг уурын өгөгдлийг хадгалах газар /output file location/

#### $\sim$  -ын параметр тус бүрийн тайлбар

### isc3st\_long\_inputMET.exe ачааллах.

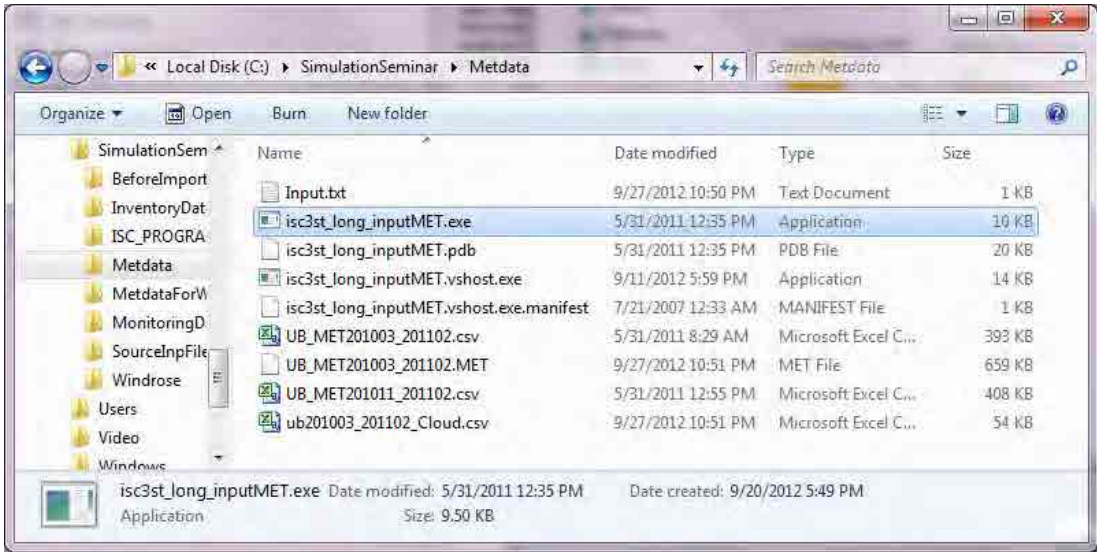

### [This program is completed.] цонх гарч ирэхэд [Enter] дарна.

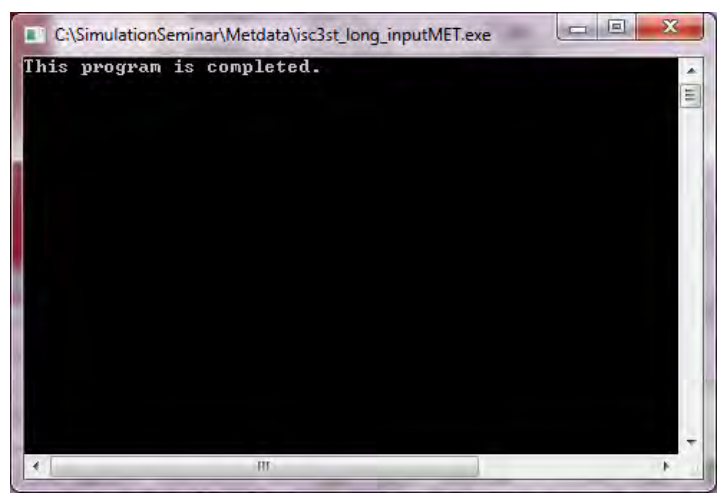

1 - 597

Техникийн гарын авлага (Инвентор, агууламжийн тархалтын загварчлал)

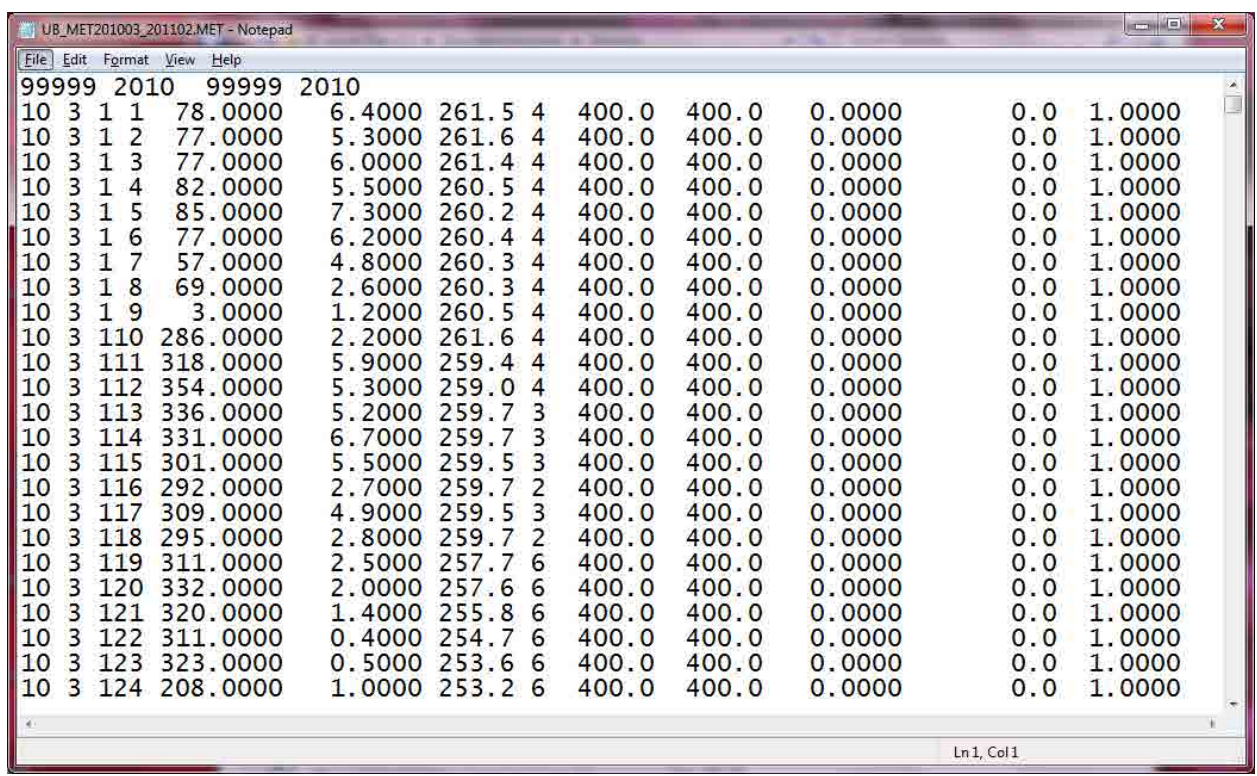

Загварчлалд оруулах цаг уурын өгөгдөл бэлэн болно.

# **7.1.3 Салхины тархалтын зургийг боловсруулах арга**

Оруулах цаг уурын өгөгдлөөс салхины тархалтын зураг гаргахад ашиглах өгөгдлийг боловсруулна.

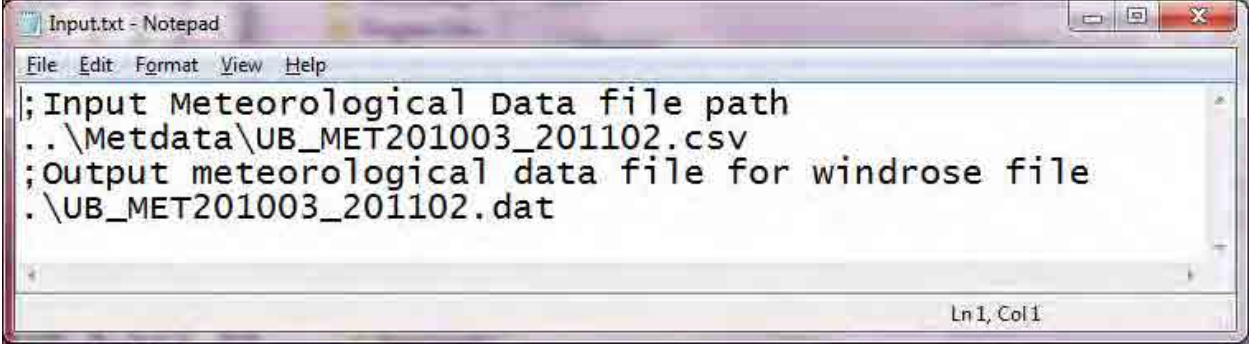

# $\sim$  -ын параметр тус бүрийн тайлбар

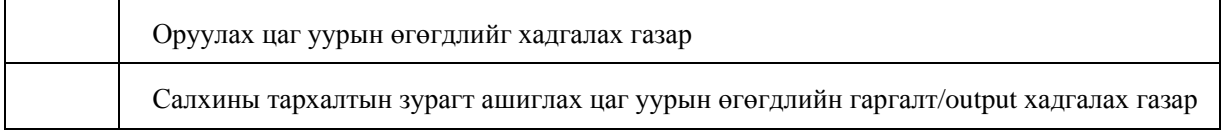

# "Сүүри-Кэйкакү" ХК - 114 -

MetdataForWindrose.exe-ын хэсэгт 2 дарж ачааллана. Салхины тархалтын зургийг боловсруулахад зориулсан цаг уурын өгөгдөл үүсч бэлэн болно.

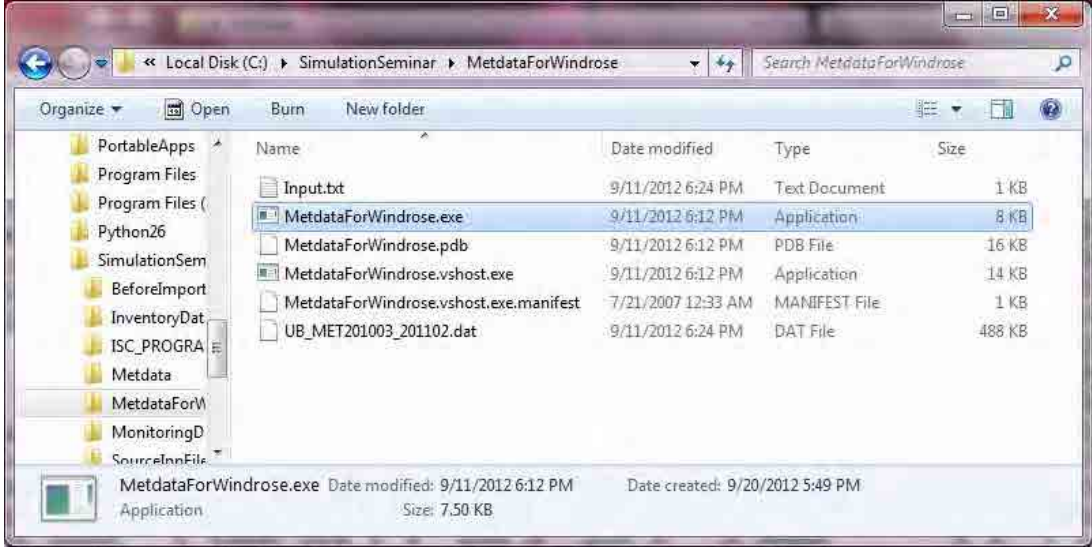

### WINDROSE.ft5-ыг editor -ээр нээнэ.

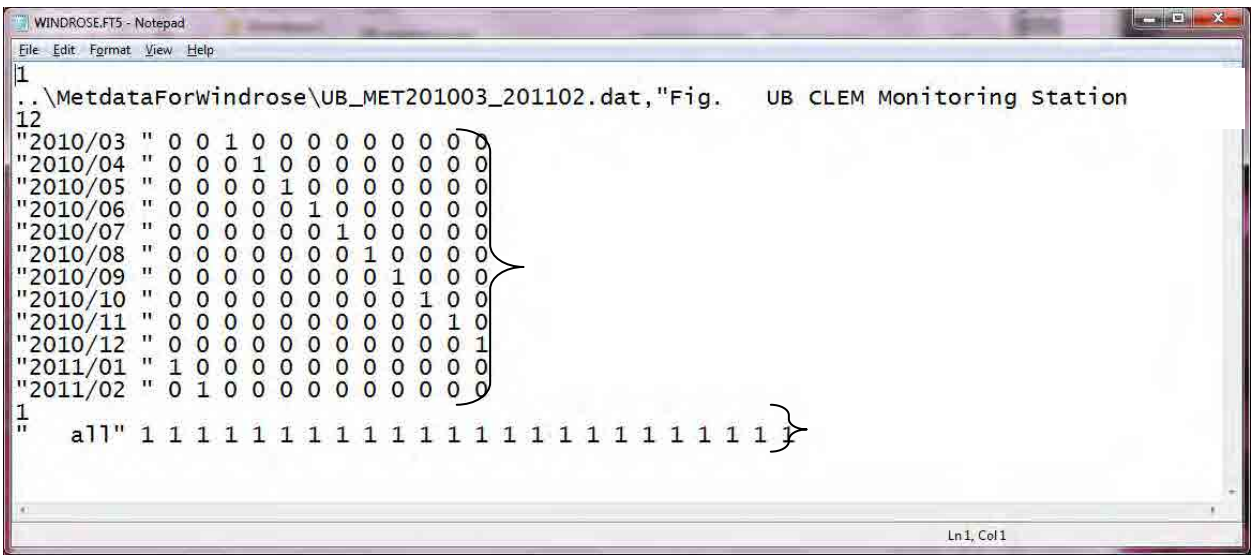

# $\sim$  -ын параметр тус бүрийн тайлбар

![](_page_4_Picture_234.jpeg)

| open<br>Organize -                                                                               | New folder<br>Burn  |                   |                    | 蛙<br>$\mathbf{v}$ |
|--------------------------------------------------------------------------------------------------|---------------------|-------------------|--------------------|-------------------|
| SimulationSem *                                                                                  | ×<br>Name           | Date modified     | Type               | Size              |
| BeforeImport                                                                                     | <b>MINDROSE.CSV</b> | 9/13/2012 1:16 PM | Microsoft Excel C  | 1 KB              |
| InventoryDat                                                                                     | WINDROSE.exe<br>u.  | 7/28/2009 5:42 PM | <b>Application</b> | 513 KB            |
| <b>ISC PROGRA</b><br>Metdata                                                                     | WINDROSE.FT5        | 9/13/2012 1:17 PM | FT5 File           | 1 KB              |
| MetdataForW<br>MonitoringD<br>SourceInpFile<br>Ε<br>Windrose<br>Users<br>Video<br><b>Windows</b> | A WINDROSE PDF      | 9/11/2012 6:35 PM | Adobe Acrobat D    | 41 KB             |

WINDRODE.exe-ыг 2 дарж ачааллана. Амжилттай болбол WINDROSE.PDF файл бэлэн болно.

Салхины тархалтын зургын PDF файл бэлэн болно.

![](_page_5_Figure_4.jpeg)

1 - 600

# **7.2 Агаарын орчны өгөгдлийн дүн шинжилгээ**

### **7.2.1 Олж авсан цаг уурын өгөгдлийг боловсруулах болон алдааг шалгах**

Цаг уурын жилийн тайланг боловсруулсанаар сар тутмын өдөр болон цагийн хуваарь тус бүрээр хамгийн их, хамгийн бага, дундаж утгыг мэдэж, алдаатай байж болох өөрчлөлттэй утгыг шалгана.

Өөрчлөлттэй утга илэрсэн тохиолдолд тухайн утгыг арилгана. Ингэхдээ эх оригиналь өгөгдлийг ашиглахгүй бөгөөд өгөгдлийг олшруулан түүн дээрээ ажиллана.

### **7.2.2 Салхины чиглэл тус бүрийн дундаж агууламжийн хүснэгтийг боловсруулах**

2010 оны 11 сар ~ 2011 оны 2 сарын салхины чиглэл бүрээрх PM10-ын дундаж агууламжийг тооцоолно.

[Create]-[Query Wizard] дарна.

![](_page_6_Figure_8.jpeg)

# [Crosstab Query Wizard] сонгож [OK] дарна.

![](_page_6_Picture_10.jpeg)

[Table: t02\_basedata\_cross] сонгож [Next] дарна.

![](_page_6_Picture_290.jpeg)

[station] сонгож [>] дарна. Сонгосон Field-д [station] гэж орсон байгааг магадлаад, [Next] дарна.

![](_page_7_Picture_117.jpeg)

### [WD\_Rank] сонгож [Next] дарна.

![](_page_7_Picture_118.jpeg)

Fields  $-\pi$  [PM10], Functions  $-\pi$  [Avg] сонгож, [Yes, include row sums.]-ын сонгосон тэмдэглэгээг арилгаад [Next] дарна.

![](_page_7_Picture_119.jpeg)

Query нэрийг зааж өгөөд [Finish] дарна.

![](_page_8_Picture_143.jpeg)

[Home]-[View]-[Design View] дарж, Design View сонгоно.

![](_page_8_Picture_4.jpeg)

Хүснэгтийн query хэсэгт курсорыг аваачин хулганы баруун товчлуураас [Show Table] дарна.

![](_page_8_Picture_6.jpeg)

1 - 603

#### [t00\_WD\_Rank] сонгож, [Add] дарна.

![](_page_9_Picture_144.jpeg)

Эгнээ бүрт дараах зүйлийг оруулж, Design View дарна.

2 эгнээний Field [t02\_basedata\_cross].[WD\_Rank] & "\_" & [WD\_Name] болгож өөрчилнө.

4 эгнээнд datetime-ыг нэмж, Total: [Where]、criteria: >=#2010/11/01 1:00:00# And <=#2011/03/01# гэж тохиргоо хийнэ.

![](_page_9_Picture_145.jpeg)

2010 оны 11 сар $\sim$ 2011 оны 2 сарын салхины чиглэл бүрээрх РМ10-ын дундаж агууламжийн хүснэгт үүснэ.

![](_page_9_Picture_146.jpeg)

# **7.2.3 Цагийн хуваарийн дундаж агууламж**

2010 оны 11 сар ~ 2011 оны 2 сарын цагийн хуваарь бүрээрх PM10-ын дундаж агууламжийг тооцоолно.

### [Create]-[Query Wizard] дарна.

![](_page_10_Picture_122.jpeg)

# [Crosstab Query Wizard] сонгож, [OK] дарна.

![](_page_10_Picture_123.jpeg)

[Table: t02\_basedata\_cross] сонгож, [Next] дарна.

![](_page_10_Picture_124.jpeg)

[Hour] сонгож [>] дарна. Сонгосон Fields-т [Hour] гэж орсоныг магадлаад [Next] дарна.

![](_page_11_Picture_111.jpeg)

### [station] сонгож [Next] дарна.

![](_page_11_Picture_112.jpeg)

Fields-д [PM10], Functions-д [Avg] сонгож, <u>[Yes, include row sums.]-ыг сонгосон тэмдэглэгээг</u> арилгаад , [Next] дарна.

![](_page_11_Picture_113.jpeg)

Query нэрийг зааж өгөөд, [Finish] дарна.

![](_page_12_Picture_129.jpeg)

### [Home]-[View]-[Design View] дарна.

![](_page_12_Picture_4.jpeg)

Эгнээ бүрт дараах зүйлийг оруулаад [Home]-[View]-[Datasheet View] дарна.

4 эгнээнд datetime нэмж, Total: [Where]、criteria: >=#2010/11/01 1:00:00# And <=#2011/03/01# гэж тохируулга хийнэ.

![](_page_12_Picture_130.jpeg)

1 - 607

2010 оны11 сар $\sim$ 2011 оны 2 сарын салхины чиглэл бүрээрх РМ10-ын дундаж агууламжийн хүснэгт үүсч бэлэн болно.

![](_page_13_Picture_155.jpeg)

# **7.2.4 Агууламжийн нийт давтамжийн тархалт**

2010 оны 11 сар $\sim$ 2011 оны 2 сарын цагийн хуваариар РМ10-ын дундаж агууламжийг тооцоолно.

[Create]-[Query Wizard] дарна.

![](_page_13_Picture_156.jpeg)

[Crosstab Query Wizard] сонгож, [OK] дарна.

![](_page_13_Picture_8.jpeg)

[Table: t02\_basedata\_cross] сонгож, [Next] дарна.

![](_page_14_Picture_118.jpeg)

[PM10] сонгож [>] дарна. Сонгосон Fields –т [PM10] гэж орсоныг магадлаад [Next] дарна.

![](_page_14_Picture_119.jpeg)

[station] сонгож, [Next] дарна.

![](_page_14_Picture_120.jpeg)

Fields-т [datetime], Functions-д [Count] сонгож, <u>[Yes, include row sums.] гэж сонгосон тэмдэглэгээг</u> арилгаад [Next]дарна.

#### Монгол Улс Улаанбаатар хотын агаарын бохирдлыг бууруулах хяналтын чадавхийг бэхжүүлэх төсөл

Техникийн гарын авлага (Инвентор, агууламжийн тархалтын загварчлал)

![](_page_15_Picture_109.jpeg)

Query нэрийг зааж өгөөд, [Finish] дарна.

![](_page_15_Picture_4.jpeg)

### [Home]-[View]-[Design View] дарна.

![](_page_15_Picture_6.jpeg)

Эгнээ бүрт дараах зүйлийг оруулж, [Home]-[View]-[Datasheet View] дарна.

4 эгнээнд datetime гэж нэмээд, Total: [Where]、criteria: >=#2010/11/01 1:00:00# And <=#2011/03/01# гэж тохируулга хийнэ.

![](_page_16_Picture_134.jpeg)

2010 оны 11 сар $\sim$ 2011 оны 2 сарын агууламжийн утга тус бүрийн давтамжийн хүснэгт бэлэн болно. Хүснэгтийг бүгдийг сонгоод copy хийнэ.

![](_page_16_Picture_135.jpeg)

Нийт давтамжийн тархалтын зургийг үүсгэх файлыг нээж, copy хийсэн хүснэгтийг Count баганад хуулна

Нийт давтамжийн тархалтын зургийг үүсгэснэр хэмжилтийн дүнгийн итгэлцлүүрийн байдлыг магадлах боломжтой болдог.

![](_page_17_Figure_3.jpeg)

# **8 Агууламжийн тархалтын загварчлалын модель боловсруулалт**

# **8.1 ISC-ST3 модельд оруулах файлын боловсруулалт, тооцооллын гүйцэтгэл**

ISC-ST3-ын тооцоолол болон тооцооллын дүнд анализ хийхдээ өгөгдөлд боловсруулалт хийх үйлдлийн дарааллыг үзүүлэв.

![](_page_18_Figure_4.jpeg)

Дээрхи ажиллагааны үйлдэл бүрийг дараах хэсэгт дэлгэрэнгүй тайлбарлая.

## **8.1.1 Эх үүсвэрийн өгөгдлийн Access файлаас export хийх болон csv файлд хувиргах.**

# **8.1.1.1 ДЦС**

StationarySources.mdb нээж, [Q\_PowerPlant\_EmissionList\_20120111] дээр курсорыг аваачин хулганы баруун товчлуураас [Design View] сонгож дарна.

![](_page_19_Picture_4.jpeg)

Хүснэгтийн хэсэгт курсорыг аваачин хулганы баруун товчлуураас [Show Table] сонгож дарна.

![](_page_19_Picture_6.jpeg)

[Tables] цэснээс [PowerPlant\_Inventory\_201104to201203\_MonRef97] хүснэгтийг сонгож, [Add] –ыг дарна.

![](_page_19_Picture_8.jpeg)

![](_page_20_Picture_115.jpeg)

Field бүрийн багананд [PowerPlant\_Inventory\_201104to201203\_MonRef97] гэж оруулна.

Хуучин хүснэгтийн хэсэгт курсорыг аваачин хулганы баруун товчлуураас [Remove Table] –ыг сонгож дарна.

![](_page_20_Picture_4.jpeg)

[Design] цэснээс [Make Table] –ыг дарна.

![](_page_20_Picture_116.jpeg)

1 - 615

Шинээр үүсгэх хүснэгтийн нэрийг бичиж оруулна. (Энд PowerPlant\_InventoryForSimulation\_2011)

![](_page_21_Picture_123.jpeg)

[Run]-ыг дарж, шинэ хүснэгт үүсгэнэ.

![](_page_21_Picture_124.jpeg)

![](_page_21_Picture_125.jpeg)

![](_page_21_Picture_126.jpeg)

Үүссэн хүснэгтийн хэсэгт курсорыг аваачин хулганы баруун товчлуураас [Export]-[Excel]-ыг сонгож дарна.

![](_page_21_Picture_127.jpeg)

[Browse] –ыг дарж хадгалах газрыг зааж өгөөд [OK]-ыг дарна.

![](_page_22_Picture_2.jpeg)

## [Close] дарна.

![](_page_22_Picture_4.jpeg)

Export хийгдсэн Excel файлыг нээнэ.

![](_page_22_Picture_6.jpeg)

#### [File]-[Save As] –ыг дарна.

![](_page_22_Picture_8.jpeg)

**X** Save As  $\mathcal{R}$ SimulationSeminar > InventoryData  $\blacktriangleright$   $\blacklozenge$  Search Inventory Data  $\overline{\mathfrak{a}}$ Organize -New folder  $E$ ,  $\overline{2}$ Date modified Name Type **Call Libraries** PowerPlant\_Inventory\_201104to201203.csv 9/17/2012 3:56 PM Microsoft Excel C. Documents Music Pictures Videos Computer Local Disk (C:)  $D$ ata Volume (D:)  $\sim 21$ File name: PowerPlant\_InventoryForSimulation\_2011.csv ù, Save as type: CSV (Comma delimited) (\*.csv) ¥ Authors: Nakata Tags: Add a tag Tools Save Cancel Hide Folders ÷,

[Save as type] -д [CSV (Comma delimited) (\*.csv)]-ыг сонгоод [Save]-ыг дарна.

#### [Yes] дараад, Excel-ыг хаана.

![](_page_23_Picture_156.jpeg)

# "Сүүри-Кэйкакү" ХК - 134 -

# **8.1.1.2 Усан халаалтын зуух (УХЗ)**

StationarySources.mdb-ыг нээж, [Q\_PowerPlant\_EmissionList\_20120111] хэсэгт курсорыг аваачин хулганы баруун товчлуураас [Design View] сонгож дарна.

![](_page_24_Picture_129.jpeg)

Хүснэгтийн хэсэгт курсорыг аваачин хулганы баруун товчлуураас [Show Table] сонгож дарна.

![](_page_24_Picture_130.jpeg)

[Tables] цэснээс [PowerPlant\_Inventory\_201104to201203\_MonRef97] хүснэгтийг сонгоод [Add] дарна.

![](_page_24_Picture_131.jpeg)

![](_page_25_Picture_138.jpeg)

Field багана бүрт [PowerPlant\_Inventory\_201104to201203\_MonRef97] гэж оруулна.

Хуучин хүснэгтийн хэсэгт курсорыг аваачин хулганы баруун товчлуураас [Remove Table] дарж,

хуучин хүснэгтийг устгана.

![](_page_25_Picture_5.jpeg)

[Design] цэснээс [Make Table]-ыг сонгоно.

![](_page_25_Picture_139.jpeg)

Шинээр үүсгэх хүснэгтэнд нэр өгнө. (Энд PowerPlant\_InventoryForSimulation\_2011 гэж нэр өгөв)

![](_page_26_Picture_128.jpeg)

[Run] –ыг дарж шинээр хүснэгт үүсгэнэ.

![](_page_26_Picture_129.jpeg)

[Yes]-ыг дарна.

![](_page_26_Picture_130.jpeg)

Үүссэн хүснэгтийн хэсэгт курсорыг аваачин хулганы баруун товчлуураас [Export]-[Excel]-ыг сонгож дарна.

![](_page_26_Picture_131.jpeg)

1 - 621

[Browse] –ыг дарж хадгалах газрыг зааж өгөөд [OK] дарна.

![](_page_27_Picture_124.jpeg)

### [Close] дарна.

![](_page_27_Picture_4.jpeg)

export хийгдсэн Excel файлыг нээнэ.

![](_page_27_Picture_6.jpeg)

# [File]-[Save As]-ыг дарна.

![](_page_28_Picture_90.jpeg)

[Save as type] –д [CSV (Comma delimited) (\*.csv)]-ыг сонгож [Save] –ыг дарна.

![](_page_28_Picture_91.jpeg)

[Yes] дараад Excel файлыг хаана.

![](_page_28_Picture_92.jpeg)

1 - 623

## **8.1.1.3 Бага оврын УХЗ**

Грид тус бүрээрх тооцооллын хүснэгт (энд CFWH\_Inventory\_grid1km\_2011 table) дээр курсорыг аваачин хулганы баруун товчлуураас [Export]-[Excel] –ыг дарна.

![](_page_29_Picture_3.jpeg)

[Browse] –ыг дарж хадгалах газрыг зааж өгөөд [OK]-ыг дарна.

![](_page_29_Picture_5.jpeg)

### [Close] дарна.

![](_page_29_Picture_7.jpeg)

export хийгдсэн Excel файлыг нээнэ.

![](_page_30_Picture_117.jpeg)

### [File]-[Save As]-ыг дарна.

![](_page_30_Figure_4.jpeg)

[Save as type]-д [CSV (Comma delimited) (\*.csv)]-ыг сонгоод [Save] дарна.

![](_page_30_Picture_118.jpeg)

#### [Yes] дараад Excel файлыг хаана.

![](_page_30_Picture_8.jpeg)

# **8.1.1.4 Гэрийн зуух**

Грид тус бүрээрх тооцооллын хүснэгт (Энд Ger\_Inventory\_grid1km\_2011 table) -ийн хэсэгт курсорыг аваачин хулганы баруун товчлуурыг дараад [Export]-[Excel]-ыг дарна.

![](_page_31_Picture_147.jpeg)

#### [Browse]-ыг дарж хадгалах газрыг зааж өгөөд [OK]-ыг дарна.

![](_page_31_Picture_5.jpeg)

# [Close] дарна.

![](_page_31_Picture_7.jpeg)

export хийгдсэн Excel файлыг нээнэ.

![](_page_32_Picture_99.jpeg)

### [File]-[Save As]-ыг дарна.

![](_page_32_Picture_100.jpeg)

[Save as type]-д [CSV (Comma delimited) (\*.csv)]-ыг сонгоод [Save] дарна.

![](_page_32_Picture_101.jpeg)

[Yes] дарж, Excel файлыг хаана.

![](_page_32_Picture_102.jpeg)

# **8.1.1.5 Хөдөлгөөнт эх үүсвэр**

# *1 Автозам*

Линк тус бүрээр тооцоолсон хүснэгт(Энд EmissionMajorRoadByLink\_split100m\_10m\_in\_70m table) ийн хэсэгт курсорыг аваачин хулганы баруун товчлуураас [Export]-[Excel] сонгож дарна.

![](_page_33_Picture_4.jpeg)

[Browse] дарж, хадгалах газрыг зааж өгөөд, [OK] дарна.

![](_page_33_Picture_6.jpeg)

# [Close] дарна.

![](_page_33_Picture_8.jpeg)

export хийгдсэн Excel файлыг нээнэ.

| X Open -<br>Organize -                       | Print<br>New folder<br>E-mail<br>Burn             |                    | $\equiv$ $\sim$     |        |
|----------------------------------------------|---------------------------------------------------|--------------------|---------------------|--------|
| R<br>Documents                               | Name                                              | Date modified      | Type                | Size   |
| Music                                        | CFWH_Inventory_grid1km_2011.csv                   | 9/22/2012 3:46 PM  | Microsoft Excel C., | 44 KB  |
| Pictures                                     | 图<br>CFWH_Inventory_grid1km_2011.xlsx             | 9/22/2012 3:24 PM  | Microsoft Excel W   | 63 KB  |
| <b>M</b> Videos                              | EmissionMajorRoadByLink split100m 10m in 70m.xlsx | 11/3/2012 9:52 PM  | Microsoft Excel W.  | 361 KB |
|                                              | Ger_Inventory_grid1km_2011.csv                    | 9/25/2012 1:47 PM  | Microsoft Excel C., | 48 KB  |
| Computer<br>Ë                                | 의<br>Ger_Inventory_grid1km_2011.xlsx              | 9/25/2012 1:44 PM  | Microsoft Excel W   | 66 KB  |
| Local Disk (C:)                              | HOB InventoryForSimulation 2011.csv               | 9/22/2012 3:46 PM  | Microsoft Excel C.  | 24 KB  |
| data                                         | 凶<br>HOB_InventoryForSimulation_2011.xlsx         | 9/22/2012 3:23 PM  | Microsoft Excel W   | 33 KB  |
| DATA Khisige                                 | PowerPlant_Inventory_201104to201203.csv           | 9/17/2012 3:56 PM  | Microsoft Excel C   | $2$ KR |
| Dell                                         | 團<br>PowerPlant Inventory 201104to201203.xlsx     | 9/17/2012 3:47 PM  | Microsoft Excel W.  | 10 KB  |
| Intel                                        | 2)<br>PowerPlant_InventoryForSimulation_2011.csv  | 9/22/2012 4:27 PM  | Microsoft Excel C., | $2$ KB |
| PerfLogs                                     | 쨬<br>PowerPlant_InventoryForSimulation_2011.xlsx  | 9/22/2012 4:27 PM  | Microsoft FreeLW    | TO KB  |
| PortableApps                                 | PPAsh_Inventory_grid1km_2011.csv                  | 9/28/2012 12:00 AM | Microsoft Excel C.  | 1 KB   |
| Program Files<br>Program Files (<br>Python26 | 岡<br>PPAsh_Inventory_grid1km_2011.xlsx            | 9/27/2012 11:58 PM | Microsoft Excel W   | 10 KB  |

[File]-[Save As] дарна.

![](_page_34_Figure_4.jpeg)

[Save as type]-д [CSV (Comma delimited) (\*.csv)]-ыг сонгож [Save] дарна.

![](_page_34_Picture_114.jpeg)

# [Yes] дарж, Excel-ыг хаана.

![](_page_34_Picture_8.jpeg)

### *2 Автозамын тоос шороо*

Линк тус бүрээр тооцоолсон хүснэгт( Энд EmissionMajorRoadByLink\_split100m\_10m\_in\_70m\_FD table) -ийн хэсэгт курсорыг аваачин, хулганы баруун товчлуураас [Export]-[Excel] сонгож дарна.

![](_page_35_Picture_139.jpeg)

[Browse]-ыг дарж хадгалах газрыг зааж өгөөд [OK] дарна.

![](_page_35_Picture_140.jpeg)

### [Close] дарна.

![](_page_35_Picture_7.jpeg)

export хийгдсэн Excel файлыг нээнэ.

| [2] Open .-<br>Graanize *                         | New tolder<br><b>Blant</b><br><b>Three</b><br>$-1$ image |                     | 는                                        | i.<br>苕<br>٠ |
|---------------------------------------------------|----------------------------------------------------------|---------------------|------------------------------------------|--------------|
| Documents                                         | fürne.                                                   | Dotermitten         | Type                                     | 300          |
| Music                                             | III CFWH Inventory grid1km 2011.csv.                     | 022720123/06.TRA    | IFiciologistich E.                       | 144 KH       |
| <b>Pictures</b>                                   | <b>RET CFWH Inventory phillion 2011.xtm</b>              | 872272012.3u49968   | Messager Keast Vo.                       | 63331        |
| <b>ER</b> Videos                                  | 14 EmissionMacocRuadByLevk_split100m_10m_m_20m.csv       | 13:372013 0/52 193  | <b>Ultrained Kingdi</b>                  | VERB BOLD    |
|                                                   | EmissionMajorRoadByLink.split100m 20m in 70m.xlsx        | 31/6/2012 9-52 PM   | i-Remain from W.                         | 2013         |
| Computer                                          | EmissionMajorReadBuLink_split100ml_10ml in 70ml FO also  | 13/2/2017 5:55 PM   | Advisored Forest Wy-                     | ate en       |
| Lacal Disk (C-)                                   | EmittionMinorRoadByGridForSimulation.atm                 | 13/3/2012 0:50 BM   | <b>Tituremett Fixed War</b>              | T5500        |
| data                                              | EmissionMinorRoadByGndForSimilation FD Paved.sbs         | LL CONTRACTOR       | Afterman't Email IV                      | <b>JY 18</b> |
| <b>OATA</b> Khitige                               | EmissionMinorRoadByGridForSimulation FD Unpaved.ulss.    | 13-122012 0:56 PM   | Wentern Elect VC.                        | 44 (8)       |
| Dell                                              | ing the Joventury quillion 2011xxv.                      | 603726(3 1/47.9%)   | Library during L.                        | 28.9%        |
| <b>Tested</b>                                     | Ger Inventory, and km 2011 xhs.                          | INJS72012 Load UW   | Merrisch faud W.                         | in rij       |
| Perfloor                                          | <sup>(Fig.1408</sup> InventoryForGonislation, 2011)csv   | 0/2272012 2:03 Phil | <b>Informate Excer C.</b>                | 2418         |
| PertableAcon                                      | (M) HOB SnywmoryForGlynutations 2011 also                | B/2202015 SUS MIL   | <b>ERILLIANS FALM W.L.</b>               | 25.10        |
| <b>Program Files</b>                              | Fig PowerPlant Inventory 201104to201203.cov              | (017/2012/2/50 RM   | incinon stude                            | 239          |
| Program Files (                                   | PoverPlant Inventory 201164to201203.sls;                 | 8/27/2012 5:47:239  | Maxwell For H.                           | 10 km-       |
| Python26<br>Simulation Sem                        | The PowerPlant InventoryForSimulation 2011.csv           | 8723 (3013-4-23 DK) | Missourch Foral C.                       | Vi/A         |
|                                                   | PowerPlant InventoryForSimidation 2011alax               | 9/22/2012 4:77 PM   | Afternoon boott West                     | 10 KB        |
| Befordimport                                      | (6) PPAsh Inventory and km 2011.cs                       | (b262803 Line and   | Member Palart                            | 193          |
| InventoryDat<br><b>ISC PROGRA</b><br>Kitanikation | PPAth_Inventory_gridlim_2011.alss-                       |                     | 8/27/2012 11:58 PM Mercent Ecost William | 10.831       |

[File]-[Save As] дарна.

![](_page_36_Figure_4.jpeg)

[Save as type]-д [CSV (Comma delimited) (\*.csv)]-ыг сонгож [Save] дарна.

![](_page_36_Picture_115.jpeg)

# [Yes] дарж, Excel –ыг хаана.

![](_page_36_Picture_8.jpeg)

## *3 Туслах нарийн зам*

Грид тус бүрээр тооцоолсон хүснэгт(Энд EmissionMinorRoadByGridForSimulation table)-ийн хэсэгт курсорыг аваачин хулганы баруун товчлуураас [Export]-[Excel] дарна.

![](_page_37_Picture_133.jpeg)

### [Browse]-ыг дарж хадгалах газрыг зааж өгөөд [OK] дарна.

![](_page_37_Picture_134.jpeg)

### [Close] дарна.

![](_page_37_Picture_7.jpeg)

export хийгдсэн Excel файлыг нээнэ.

| Z Deem -<br>filem tolder<br>Consense .-<br><b>Print</b><br>Evmail<br>Bum                                                                                                    |                                                                                                    |                                                                                                    | n<br>$ -$                                                                                                    |
|----------------------------------------------------------------------------------------------------|----------------------------------------------------------------------------------------------------|----------------------------------------------------------------------------------------------------|----------------------------------------------------------------------------------------------------|
| C Documents<br>Flame.<br>Music<br>44 CFWH Inventory grid1km 2011 cov<br>Pictures:<br>El CFWH Inventory grid1km 2011 Jun<br>Videos<br>4. EmissionMajorReadByLink_split100m_10in_in_70m.ccv<br>EmissionMajorRoadByLink_split200m 20m in 70m.xlsv<br>Computer<br>EntissionMajorRoadByLink spit100m 10m in 70m FD alta<br>Lacal Disk (C.)<br>EnsistionMinorRoadByGridFerSimulation.xlsr<br>data<br>EmissionMinerReadByGridForSimulation.FD. Paved.xlsx<br><b>DATA Khipiae</b><br>EmissionMinorRoadByGridForSimulation FD Unpaved.dsx<br>Dell<br>1 Ger Inventory quillion 2011 rov<br><b>Intel</b><br>4/ Ger Inventory grid1km 2011.xisx<br>Perflags<br>FL HOB InventoryForSimulation 2011.cov<br>PortableApps<br>2011.ebs. InventoryForSimulation_2011.ebs<br><b>Program Files</b><br>20 PowerPlant Inventory 201104to201203.csv<br>Program Files (<br>PowerPlant Inventory 201104to201202.xlist<br>Python26<br>The PowerPlant InventoryForSimulation 2011 cor-<br>SenulationSern<br>PowerPlant. InventoryForSimulation_2011.xtpc<br><b>Beforeimport</b><br>PPAsh Inventory gndlkm 2011.ctw<br>InventoryDat<br>PPAsh Inventory gridling 2011 dts<br><b>ISC PROGRA</b> | <b>Date modified</b><br>8/32/2012 EVA INV<br>0/22/2012 S.IA UNI<br>11/1/2011 0:52 014<br>11/1/2012 0:32 PM<br>TL/L/MID 0/55 PM<br>11/1/2011 1-56 PM<br>23/6/2012 03:37 89:4<br>T177/2012 0/55 PM<br>8/35/2012 1:47 PAR<br>8/25/2012 EMA UM<br>B/22/2012 THR PM<br>8/23/2012 9:22 PM<br>5/17/2012 F/St IVA<br>0/11/2012 0:47 UNK<br>8/22/2011 4:27 PM<br>0/22/2021 4:27 PM<br>9:28/2012 12:00 AM<br>8/27/2012 11:58 PM | Type:<br>ARictoroft Excel C<br>Missouri Door W.<br>Microsoft Excel C.<br>Educated faces IV.<br>Mussule Bear W.<br><b>Attorney's Browl Will</b><br>Ukinyah Book No.<br>Microsoft Gold W.<br>Montage East C.<br>Microsoft Excel W.<br>Microsoft Deco C.,<br>Advisorable Excel M<br>Afichivats Excel C.<br>Managert Excel W.<br>Milisonoff Ergel C<br>Educasort facer W.<br>Massault Ever C<br>Milionada Browl W.L. | <b>Tion</b><br>24731<br>32.08<br>(23 KH)<br>341 KW<br><b>EXP VIII</b><br>25.88<br>15.68<br>A6 931<br>45 190<br>106.00<br>2640<br>33 V.H.<br>233<br>10 HL<br>338<br>10(12)<br><b>TEM</b><br>10.731 |

[File]-[Save As] дарна.

![](_page_38_Figure_4.jpeg)

[Save as type] –д [CSV (Comma delimited) (\*.csv)] сонгож [Save] дарна.

![](_page_38_Picture_114.jpeg)

# [Yes] дарж, Excel-ыг хаана.

![](_page_38_Picture_8.jpeg)

# *4 Туслах нарийн зам*(*хучмал*)*-ын тоос шороо*

Грид тус бүрээр тооцоолсон хүснэгт( Энд EmissionMinorRoadByGridForSimulation\_FD\_Paved table) -ийн хэсэгт курсорыг аваачин, [Export]-[Excel]-ыг сонгож дарна.

![](_page_39_Picture_141.jpeg)

[Browse]-ыг дарж хадгалах газрыг зааж өгөөд [OK] дарна.

![](_page_39_Picture_142.jpeg)

### [Close] дарна.

![](_page_39_Picture_7.jpeg)

export хийгдсэн Excel файлыг нээнэ.

| Documents<br>s<br>Type.<br><b>Date modified</b><br>Flierne-<br>Ton.<br>Music<br>40 CFWH Inventory grid1km 2011 cov<br>0/22/2012 046 PM<br>ARcrocoft Excel C<br><b>Pictures</b><br>0/22/2012 234 UNI<br>Missaulft Excel W<br>El CFWH Inventory grid1km 2011 Jun<br>Videos<br>1372/20110/52 014<br>Adjacements format C.<br>24 EmissionMajorRoadByLink_split100m_10in_in_70m.ccv<br>EmissionMajorRoadByLink_split200m 20m in 70m.xlsv<br>Educasor faces IV.<br>11/1/2012 0:32 PM<br>Computer<br>EnsissionMajorRoadByLink split100m 10m in 70m FD alta<br>TL/2/2012 0-95 Day<br>Massault Israt W.<br>Lacal Disk (C.)<br>TEP52013 RSEPM<br>EnsistingMinucRoadRyGridForSimulation.alsa<br>Michaeofs Escal W.,<br>data<br>EntrasionAnnerRoadByGridForSimulation FD Paved.dox<br><b><i>Addressed Earth Vive</i></b><br>21333-2012 0122 2114<br>DATA Khipiae<br>Microsoft Excit W.<br>EmissionMinorRoadByGridForSimulation FD Unpaved.dax<br>11/1/2012 0/55 PM<br>Dell<br>8/35/2012 1/47 PAX<br>Monumer Ford C.<br>The Ger Inventory quill km 2011 row<br><b>Intel</b><br><b>Mizerizine Elicial W.L.</b><br>4tl Ger Inventory grid1km 2011.visx<br>6/25/2012 EMA UNK<br>Perflags<br>FL HOB InventoryForSimulation 2011.cov<br>B/22/2012 TH6 PM<br>Microsoft Decer C.,<br>PortableAppi<br>8/23/2012 9:22 PM<br>Advisorable Excel M<br><sup>201</sup> HOR InventoryForSimulation 2011 also<br><b>Program Files</b><br>20 PowerPlant Inventory 201104to201203.csv<br>8/17/2012 1:56 WW<br>Afichivats Excel C.<br>Program Files (<br><b>Attendant Escal W.L.</b><br>PowerPlant Inventory 201104to201202.xlist<br>0/17/2012 2:47 UNK<br>Python26<br>9/22/2011 4:27: PM<br>Allismoby Engel C<br>Re PowerPlant Inventor/ForSimulation 2011 cor-<br>SenutationSem<br>PowerPlant.Inventor/ForSimulation.2011.xtpc<br>Educasan Excer W<br>9/22/2012 0:27 PM | Zi Open<br>Croanise. | films-folder<br><b>Print</b><br>E-mail<br>Bum |  | σ<br>$ -$                                                                                                    |
|----------------------------------------------------------------------------------------------------|----------------------|-----------------------------------------------|--|----------------------------------------------------------------------------------------------------|
| 9:28/2012 12:00 AM<br>PPAsh Inventory gnd1km 2011.ctw<br>Manuality Dead Inc.<br><b>InventoryDat</b>                                                                                                    | <b>Beforeimport</b>  |                                               |  | 24 33<br>E3 VE<br><b>PETA ACAI</b><br>341 331<br><b><i><u>co</u></i></b> in<br>23.33<br>封山<br>45 (CI)<br>44.9%<br>86.88<br>$26 - 611$<br>33 VA<br>233<br><b>10 HE</b><br>338<br>10(12)<br><b>TEM</b> |

[File]-[Save As] дарна.

![](_page_40_Figure_4.jpeg)

[Save as type]-д [CSV (Comma delimited) (\*.csv)] –ыг сонгож [Save] дарна.

![](_page_40_Picture_115.jpeg)

# [Yes] дарж, Excel –ыг хаана.

![](_page_40_Picture_8.jpeg)

### *5 Туслах нарийн зам*(*шороон зам*)*-ын тоос шороо*

Грид тус бүрээр тооцоолсон хүснэгт ( Энд EmissionMinorRoadByGridForSimulation\_FD\_Unpaved table) -ийн хэсэгт курсорыг аваачин хулганы баруун товчлуураас [Export]-[Excel] дарна.

![](_page_41_Figure_3.jpeg)

[Browse] –ыг дарж хадгалах газрыг зааж өгөөд [OK] дарна.

![](_page_41_Picture_192.jpeg)

#### [Close] дарна.

![](_page_41_Picture_7.jpeg)

export хийгдсэн Excel файлыг нээнэ.

| ZiOpen -<br>films folder<br>Croanise.<br><b>Print</b><br>E-mail<br>Burn                                                                                                    |                                                                                                    |                                                                                                    | n<br>$= -$                                                                                                    |
|----------------------------------------------------------------------------------------------------|----------------------------------------------------------------------------------------------------|----------------------------------------------------------------------------------------------------|----------------------------------------------------------------------------------------------------|
| C Documents<br>Flame.<br>Music<br>41 CFWH Inventory grid1km 2011 cov<br><b>Pictures</b><br>EL CFWH Inventory and km 2011 Jun<br>Videos<br>A. EmissionMajorRoadByLink_split100m_10in_in_70m.ccv<br>EmissionMajorRoadByLink_split200m 20m in 70m.xlsv<br>Computer<br>EntissionMajorRoadByLink spit100m 10m in 70m FDalta<br>Lacal Disk (C.)<br>EnsissionMinorRoadByGridForSimulation.stsi<br>data<br>EmissionMinerReadByGridForSimulation FD Peved.dss<br><b>DATA Khitige</b><br>EmissionMoorRoadByGridForSimulation FD Unpaved.visx<br>Dell<br>a Ger inventory quillion 2011 rov<br><b>Intel</b><br>4tl Ger Inventory grid1km 2011 xisx<br>PerfLogs<br>2011.cov InventoryForSimulation 2011.cov<br>PortableAppi<br><sup>23</sup> HOB InventoryForSimulation_2011.slss<br>Program Files<br>24 PowerPlant Inventory 201104to201203.csv<br>Program Files (<br>PowerPlant Inventory 201104to201203.xlist<br>Python26<br>Re PowerPlant Inventor/ForSimulation 2011 cor-<br><b>SanufationSem</b><br>PowerPlant.InventoryForSimulation_2011.itsv<br><b>Beforeimport</b><br>PPAsh Inventory gnd1km 2011.ctw<br><b>InventoryDat</b><br>PPAth Inventory gridling 2011 dts<br><b>ISC PROGRA</b> | <b>Date modified</b><br>8/32/2012 E446 IPM<br>0/22/2012 23:4 UNI<br>ISTR/2010/SEPM<br>11/1/2012 0:32 PM<br>TL/T/2012 0/55 DM<br>2375-2033-0-56-94.8<br>11/1/2012 03:1 PM<br>11 T/2012 9:58.7M<br>8-35-7012 1-67.994<br>8/25/2012 EMA UNA<br>B/22/2012 1:46 PM<br>8/33/2012 0:23 PM<br>8/17/2012 F/St IFM<br>0/13/2012 0:47 UNK<br>8/22/2011 4:22: PM<br>9/22/2012 0:27 PM<br>9:28/2012 12:30 AM<br>3/27/2011 15:50 Pol. | Type:<br>Africanouris Excel C.<br>Missaulft Excel W<br>Altiomate Engel C.<br>Educated focus IV.<br>Museupt Escal W.<br>Milionsofs Eyewi W.<br>Altamati footi in<br>AScribert Doll W.<br>Mormidt Fred 2<br>Microsoft Excel W.<br>Missourit Excel C.<br>foliosoxide Excel M<br>Afkormight Excel C.<br>Managert Excel W.<br>Milisonville Broad C<br>Educasort Excer W<br>Matshall Friend C.<br>Mittensier's Excel W.L. | <b>Rom</b><br>24733<br>32.08<br>(213 K1)<br>341 KH<br>in all<br>25.8%<br>23.83<br>86.KIL<br>晶宝<br>(2.88)<br>$26 - 11$<br>33 V.R.<br>2330<br><b>10 HE</b><br>338<br>$10 - 10$<br><b>TEM</b><br>10.731 |

[File]-[Save As] дарна.

![](_page_42_Figure_4.jpeg)

[Save as type]-д [CSV (Comma delimited) (\*.csv)]-ыг сонгож [Save] дарна.

![](_page_42_Picture_115.jpeg)

# [Yes] дарж, Excel-ыг хаана.

![](_page_42_Picture_8.jpeg)

# **8.1.1.6 Бусад эх үүсвэр**

Грид тус бүрээр тооцоолсон хүснэгт (Энд PPAshArea\_ grid1km\_2011table)-ийн хэсэгт курсорыг аваачин хулганы баруун товчлуураас [Export]-[Excel]-ыг сонгож дарна.

![](_page_43_Picture_156.jpeg)

[Browse]-ыг дарж хадгалах газрыг зааж өгөөд [OK]-ыг дарна.

![](_page_43_Figure_5.jpeg)

### [Close]-ыг дарна

![](_page_43_Picture_7.jpeg)

export хийгдсэн Excel файлыг нээнэ.

![](_page_43_Picture_157.jpeg)

# [File]-[Save As]-ыг дарна.

![](_page_44_Picture_218.jpeg)

[Save as type]-д [CSV (Comma delimited) (\*.csv)]-ыг сонгож [Save]-ыг дарна.

![](_page_44_Picture_4.jpeg)

[Yes] –ыг дарж, Excel файлыг хаана.

![](_page_44_Picture_219.jpeg)

# **8.1.2 Эх үүсвэрийн өгөгдлөөс inp файлыг үүсгэх.**

- 1) SourceInpFileMaker folder –ийн доторхи input.txt –д дараах мэдээлэл, үзүүлэлтийг бичиж оруулна.
- 2) Make\_ISC-ST3\_SourceInputFile.exe-ыг ачааллахад inp файл нь заасан газарт шинээр үүснэ.

Цэгэн эх үүсвэр (ДЦС, УХЗ)-ын хувьд Input.txt-д мэдээллийг бичиж оруулах жишээг үзүүлэв.

Монгол Улс Улаанбаатар хотын агаарын бохирдлыг бууруулах хяналтын чадавхийг бэхжүүлэх төсөл

Техникийн гарын авлага (Инвентор, агууламжийн тархалтын загварчлал)

![](_page_45_Picture_336.jpeg)

Талбайн эх үүсвэр (Бага оврын УХЗ, гэр, нарийн зам, бусад эх үүсвэр) -ийн хувьд Input.txt-д мэдээллийг бичиж оруулах жишээг үзүүлэв.

Input txt - Notepad **Record** File Edit Format View Help ; Source type (Point source = 1, Area source = 2, Point source from Line = 3)<br>2<br>; Substance(SO2, NOx, TSP, PM10, CO) So<sub>2</sub> ;Input source file path ..\ISC\_PROGRAM\_MN\program\input\UB\_MET201011\_201102.MET →⑤ →⑥  $3.0$ 

1-7-ийн параметр тус бүрийг тайлбарлав.

![](_page_45_Picture_337.jpeg)

Дараах эх үүсвэрийн хувьд шилжүүлэх хувилбарын файлыг бэлдсэн байгаа. Шаардлагаас хамааран шинэчилж байх шаардлагатай байдаг.

- a) Бага оврын УХЗ
- b) Гэрийн зуух

```
"Сүүри-Кэйкакү" ХК - 156 -
```
- c) Автозам болон туслах нарийн зам
- d) Бусад эх үүсвэр

### **8.1.3 Iscst3.exe-ыг ачааллах**

Iscst3.exe нь ISC-ST3-ын агууламжийн тархалтын загварчлалын тооцооллыг гаргах файл юм.

1) C:\SimulationSeminar\ISC\_PROGRAM\_MN\program\input\Iscst3.txt-д дараах мэдээллийг бичиж оруулна.

![](_page_46_Picture_220.jpeg)

Дараах хэсэгт ①-②-ын параметрийг тайлбарлав.

![](_page_46_Picture_221.jpeg)

- 2) Iscst3.exe-ыг ачааллан, ачаалж дуусахад дараах файл output folder–д үүссэн байна.
- ・isc3st\_long\_1DAY-max.txt
- ・isc3st\_long\_period.txt
- ・Тооцооллын явцын output файлыг хадгалсан газар (Жишээ: isc3st\_long\_UB\_SO2.txt)

#### **8.1.4 Mk\_Cmesh.exe –ыг ачааллах**

Mk\_Cmesh.exe нь тооцооллын дүнгээс грид өгөгдлийг үүсгэхэд ачааллах файл юм.

- 1) C:\SimulationSeminar\ISC\_PROGRAM\_MN\program\input\mk\_Cmesh.txt-д дараах мэдээлэл, үзүүлэлтийг бичиж оруулна.
- 2) MK\_Cmesh.exe-ыг ачааллахад грид өгөгдөл (text болон бинар хэлбэр)-ийн файл үүссэн байна.

mk Cmesh.txt-д мэдээлэл оруулах жишээг үзүүлэв.  $\lceil \cdot \rceil$  нь comment out харуулсан тэмдэглэл бөгөөд ачааллах үед энэ мөрөнд юу ч бичилгүй хэвээр нь орхино.

![](_page_47_Figure_6.jpeg)

 $\sim$  10-ийн параметр бүрийг тайлбарлав.

![](_page_47_Picture_405.jpeg)

#### "Сүүри-Кэйкакү" ХК - 158 -

# **8.1.5 CALMESH.exe-ийг ачааллах**

CALMESH.exe нь mesh өгөгдлийг ArcView-д уншуулах хэлбэрт хувиргах файл юм.

1) C:\SimulationSeminar\ISC\_PROGRAM\_MN\program\input\CALMESH.FT5 –д дараах мэдээлэл, үзүүлэлтийг бичиж оруулна.

```
= 5CALMESH.FT5 - Notepad
File Edit Format View Help
'C:\SimulationSeminar\ISC_PROGRAM_MN\program\output\20120922_SO2_MK_CMESH.txt'<br>'C:\SimulationSeminar\ISC_PROGRAM_MN\program\output\20120922_CAL_SO2.TXT'<br>HOB<br>SO2
                                                                                                                                                                    \frac{1}{2}
```
параметрийг тайлбарлав.

![](_page_48_Picture_333.jpeg)

2) CALMESH.exe-г ачааллахад ArcView-ээр уншуулах хэлбэрт хувирсан файл нь заасан газарт шинээр үүссэн байна.

# **8.2 Тархалтын загварчлалын дүнгийн файлыг Access-д оруулах**

Тархалтын загварчлалын дүнгийн файлыг өмнө үүсгэсэн бэлэн хүснэгтэнд нэмж import хийнэ.

Simulation.mdb-ыг нээнэ.

Navigation Window дээр курсорыг аваачин хулганы баруун товчлуураас [Import]-[Text] дарна.

![](_page_48_Picture_12.jpeg)

「(R)」-ийг дараад import хийх дүнгийн файлыг сонгоно.

![](_page_49_Picture_150.jpeg)

![](_page_49_Picture_151.jpeg)

Тархалтын загварчлалын дүнгийн файлыг анх удаа import хийх бол *[Import the source data into a new table in the current database]*-г сонгох ба харин дүнгийн файл өмнө нь хийгдсэн байгаа бол *[Append a copy of the records to the table]*-г сонгож нэмэлт оруулах файлыг dropdown list /файл сонгох хэсэг/-ээс зааж сонгоно.

![](_page_49_Picture_152.jpeg)

*[Delimited-Characters such as comma or tab separate each field]*-ийг сонгоод [Next] дарна.

|                                                                                                    | describes your data. | Your data seems to be in a 'Delimited' format. If it isn't, choose the format that more correctly |       |               |                                                                                                    |  |
|----------------------------------------------------------------------------------------------------|----------------------|---------------------------------------------------------------------------------------------------|-------|---------------|----------------------------------------------------------------------------------------------------|--|
|                                                                                                    |                      | o Delimited - Characters such as comma or tab separate each field                                 |       |               |                                                                                                    |  |
|                                                                                                    |                      | Fixed Width - Fields are aligned in columns with spaces between each field                        |       |               |                                                                                                    |  |
|                                                                                                    |                      |                                                                                                   |       |               |                                                                                                    |  |
|                                                                                                    |                      |                                                                                                   |       |               |                                                                                                    |  |
|                                                                                                    |                      |                                                                                                   |       |               | Sample data from file: C:\SIMULATIONSEMINAR\ISC_PROGRAM_MN\PROGRAM\OUTPUT\POWERPLANT\20120922_CAL_SO2.TXT. |  |
|                                                                                                    |                      | IXIY, Column, Row, Source, Pollutant, Conc                                                        |       |               |                                                                                                    |  |
|                                                                                                    |                      | 130018, 13, 18. PowerPlant                                                                        | .502  | $\mathcal{F}$ | 0.81                                                                                                    |  |
|                                                                                                    |                      | 130019, 13, 19, PowerPlant                                                                        | .502  |               | , 0.86                                                                                                    |  |
|                                                                                                    |                      | 130020, 13, 20. PowerPlant                                                                        | .502  |               | , 0.91                                                                                                    |  |
|                                                                                                    |                      | 130021, 13, 21, PowerPlant                                                                        | , 502 |               | , 0.96                                                                                                    |  |
|                                                                                                    |                      | 130022, 13, 22. PowerPlant                                                                        | .502  |               | , 1.00                                                                                                    |  |
|                                                                                                    |                      | 130023, 13, 23. PowerPlant                                                                        | .502  |               | , 1.04                                                                                                    |  |
|                                                                                                    |                      | 130024, 13, 24. PowerPlant                                                                        | .502  |               | 1.08                                                                                                    |  |
|                                                                                                    |                      | 130025, 13, 25, PowerPlant                                                                        | , SO2 | $\mathbf{r}$  | 1.12                                                                                                    |  |
|                                                                                                    |                      | 130026, 13, 26, PowerPlant                                                                        | .502  |               | 1.15                                                                                                    |  |
|                                                                                                    |                      | 130027, 13, 27, PowerPlant                                                                        | .502  | $\mathbf{r}$  | 1.18                                                                                                    |  |
|                                                                                                    |                      | 130028, 13, 28, PowerPlant                                                                        | .502  | $\mathbf{r}$  | 1.21                                                                                                    |  |
|                                                                                                    |                      | 130029, 13, 29. PowerPlant                                                                        | , 502 |               | 1.24                                                                                                    |  |
|                                                                                                    |                      | 130030, 13, 30, PowerPlant                                                                        | .502  |               | 1.26                                                                                                    |  |
| $\frac{2}{3} - \frac{3}{4} - \frac{4}{5} - \frac{5}{6} - \frac{6}{7} - \frac{6}{8} - \frac{6}{12} - \frac{1}{12} - \frac{1}{12} - \frac{1}{12} - \frac{1}{12} - \frac{1}{12} - \frac{1}{12} - \frac{1}{12} - \frac{1}{12} - \frac{1}{12} - \frac{1}{12} - \frac{1}{12} - \frac{1}{12} - \frac{1}{12} - \frac{1}{12} - \frac{1}{12} - \frac{1}{12} - \frac{1}{12} - \frac{1}{12} - \$ |                      |                                                                                                   |       |               |                                                                                                    |  |

*[First Row Contains Field Names]*-ыг сонгож check хийгээд [Next] дарна.

|             |                                  |                | Choose the delimiter that separates your fields: |                             |                          |                      |
|-------------|----------------------------------|----------------|--------------------------------------------------|-----------------------------|--------------------------|----------------------|
| <b>Tab</b>  |                                  | Semicolon      | a Comma                                          | Other:<br><b>Space</b><br>m |                          |                      |
|             | J First Row Contains Field Names |                |                                                  | <b>Text Qualifier:</b>      | $\{none\}$ $\rightarrow$ |                      |
| <b>IXIY</b> | Column                           | Row            | Source                                           | <b>Follutant</b>            | Conc                     |                      |
| 130018      | 13                               | 18             | PowerPlant                                       | 502                         | 0.81                     |                      |
| 130019      | 13                               | 19             | <b>PowerPlant</b>                                | SO <sub>2</sub>             | 0.86                     |                      |
| 130020      | 13                               | bo             | PowerPlant.                                      | 502                         | 0.91                     |                      |
| 130021      | 13                               | 21             | PowerPlant                                       | SO <sub>2</sub>             | 0.96                     |                      |
| 130022      | 13                               | 22             | PowerPlant                                       | <b>SO2</b>                  | 1.00                     |                      |
| 130023      | 13                               | 23             | PowerPlant                                       | 502                         | 1.04                     |                      |
| 130024      | 13                               | 24             | PowerPlant                                       | <b>SO2</b>                  | 1.08                     |                      |
| 130025      | 13                               | 25             | PowerPlant.                                      | 502                         | 1.12                     |                      |
| 130026      | 13                               | 26             | <b>PowerPlant</b>                                | <b>SO2</b>                  | 1.15                     |                      |
| 130027      | 13                               | 27             | PowerPlant                                       | <b>SO2</b>                  | 1.18                     |                      |
| 130028      | 13                               | b <sub>8</sub> | PowerPlant                                       | 502                         | 1.21                     |                      |
| 130029      | 13                               | 29             | PowerPlant                                       | SO <sub>2</sub>             | 1.24                     |                      |
| 130030      | 13                               | 30             | PowerPlant.                                      | 502                         | 1.26                     |                      |
| 130031      | 13                               | 31             | PowerPlant                                       | <b>SO2</b>                  | 1.23                     | $\blacktriangledown$ |

[Finish] дарна.

![](_page_50_Picture_6.jpeg)

1 - 645

[Close] дарна.

![](_page_51_Picture_2.jpeg)

# **8.3 Тархалтын загварчлалын дүнгийн грид тус бүрээр нэгтгэсэн хүснэгт гаргах арга**

CONCENTRATION\_bySimulation\_cross\_sub\_2011 query хэсэгт курсорыг аваачин хулганы баруун товчлуураас [Design View]-ыг сонгож дарна.

![](_page_51_Picture_173.jpeg)

Хамрагдах хүснэгт(Энд CONCETRATION\_bySimulation\_2011table)-ийг зааж оруулсан байгааг магадлаад, [Design]-[View]-[Datasheet View]-г дарж, query хүснэгтээр хийгдэх тооцооллыг магадлана.

![](_page_51_Picture_174.jpeg)

CONCENTRATION\_bySimulation\_cross\_2011 query хэсэгт курсорыг аваачин, хулганы баруун товчлуураас [Design View]-г нээнэ.

"Сүүри-Кэйкакү" ХК - 162 -

![](_page_52_Picture_1.jpeg)

Эх үүсвэр болон бодис тус бүрийн агууламжийг дараах байдлаар суурилуулж оруулна.

![](_page_52_Picture_156.jpeg)

Бодис тус бүрээр эх үүсвэрийн бүрийн агууламжийн нийлбэрийг гаргахдаа [Field] эгнээнд дараах зүйлийг оруулж өгнө.

Total SO2: [PowerPlant SO2] + [HOB\_SO2] + [CFWH\_SO2] + [Ger\_SO2]

Мөн [Total] эгнээнд [Expression] гэсэн үгийг сонгоно.

![](_page_52_Picture_157.jpeg)

1 - 647

[Design]-[Make Table]-ыг дарна.

![](_page_53_Picture_2.jpeg)

Шинээр үүсгэх хүснэгтийн нэрийг оруулна.(Энд CONCENTRATION\_bySimulation\_grid1km\_2011 гэж нэр өгөв)

![](_page_53_Picture_205.jpeg)

# [Design]-[Run]-ыг дарна.

![](_page_53_Picture_206.jpeg)

Шинээр үүсгэж тохируулсан хүснэгт байгаа тохиолдолд дараах өгүүлбэр гарч ирнэ. Дээрээс нэмж хадгалахад асуудалгүй бол [Yes]-ыг дарна.

![](_page_53_Picture_8.jpeg)

Грид, эх үүсвэр, бохирдуулах бодис тус бүрээр агууламжийн жагсаалт үүссэн байна.

![](_page_54_Picture_169.jpeg)

# **8.4 Агууламжийн тархалтын зургийг гаргах**

Бэлэн загварын файлыг нээж [File]-[Save As]-ээр өөр нэрээр хадгална.

![](_page_54_Picture_170.jpeg)

「SO2 Emission」layer /давхарга/-д грид тус бүрээр ялгарлын хэмжээний хүснэгтийг нэгтгэнэ.

Нэгтгэсэн хүснэгт байгаа тохиолдолд *[Joins and Relates]-[Remove Join(s)]-[Remove All]*-ыг сонгоно.

![](_page_54_Figure_7.jpeg)

1 - 649

「SO2 Emission」layer /давхарга/-ын хэсэгт курсорыг аваачин хулганы цэсний товчлуураар [Joins and Relates]-[Join]-ыг сонгож дарна.

![](_page_55_Picture_2.jpeg)

Дэлгэцэнд дараах зүйл гарахад говчийг дарна.

![](_page_55_Picture_4.jpeg)

Нэгтгэх гэж буй грид тус бүрийн ялгарлын хэмжээний хүснэгт эсвэл грид тус бүрийн агууламжийн хүснэгт ( Энд CONCENTRATION\_bySimulation\_grid1km\_2011 хүснэгт ) -ийг сонгоод [Add]-ыг дарна.

![](_page_55_Picture_223.jpeg)

 $\lceil 2 \rfloor$  drop down box-д сонгосон хүснэгтийн нэр орсон байна.  $\lceil 1 \rfloor$  -ын drop down button (сонголтын товчлуур)-ыг дарж「IXIY」сонгоход「3.」-д бас「IXIY」 нь автоматаар сонгогдон орсон байна. 「OK」 дарна.

![](_page_56_Picture_233.jpeg)

Дэлгэцэнд дараах цонх гарахад「No」 дарна.

![](_page_56_Picture_4.jpeg)

「SO2 Emission」layer хэсэгт хулганы баруун товчлуураас [Properties]-ыг дарна.

![](_page_56_Picture_6.jpeg)

「Symbology」цэсийг дарж, [Quantities]-[Graduated colors]-ыг сонгоно. Value-ын drop down button (сонгох товчлуур)-ыг дараад хамруулах зүйлийг сонгоно.(Энд [SO2\_tpy] сонгов.)

1 - 651

Техникийн гарын авлага (Инвентор, агууламжийн тархалтын загварчлал)

![](_page_57_Picture_200.jpeg)

[Range] эгнээний хэсэгт хулганы баруун товчлуурыг дарж [Reverse Sorting] сонгоод, линкийн гаргах дарааллыг солино.

![](_page_57_Picture_201.jpeg)

Symbol өнгөний дарааллаар ангиллыг сонгохдоо өнгөний эгнээнд хоёр дарахад дэлгэцэнд дараах өнгөний сонголтын цонх гарах ба түүнээс өнгийг сонгоно.

![](_page_57_Picture_202.jpeg)

Ангиллыг сонгосны дараа сонгосон ангиллын хязгаар хэмжээ (range)-ний тоон дээр дарж ангиллын дээд хязгаарыг оруулж болно. Гэхдээ [Reverse Sorting]-г сонгож хийсэн тохиолдолд ангиллыг оруулах дараалал эсрэгээр солигдсон байдаг тул оруулах дарааллыг сайтар анхаарах хэрэгтэй.

# "Сүүри-Кэйкакү" ХК - 168 -

![](_page_58_Picture_187.jpeg)

Бүх тохируулгыг дуусгаад「OK」-ыг дарна.

「SO2 Emission」layer 「SO2\_tpy」-ыг дарж засвар оруулахад бэлэн болгож,「ton/year」болгож өөрчилнө.

![](_page_58_Picture_4.jpeg)

Зургийн нэрийг өөрчилнө. Гарчгийн хэсэгт курсорыг аваачин хулганы баруун товчлуурыг дарж [Properties]-ыг дарна.

![](_page_58_Figure_6.jpeg)

[Text]-д нэрийг бичиж оруулна.(Энд SO2 Concentration – Stationary Sources)

# Монгол Улс Улаанбаатар хотын агаарын бохирдлыг бууруулах хяналтын чадавхийг бэхжүүлэх төсөл Техникийн гарын авлага (Инвентор, агууламжийн тархалтын загварчлал)

![](_page_59_Picture_167.jpeg)

Ялгах тэмдэгийн хэсэг курсорыг аваачин хулганы баруун товчлуураас [Properties]-ыг сонгож дарна.

![](_page_59_Figure_3.jpeg)

[Legend Items] цэсний [MonitoringStation -]-ыг сонгож, [Place in new column]-ыг тодорхойлж сонгоод [OK] дарна.

![](_page_59_Picture_5.jpeg)

ArcGIS-д зураг гарч бэлэн болно.

![](_page_60_Figure_1.jpeg)

PDF файл уруу export хийхдээ [File]-[Export Map]-ыг сонгож дарна.

![](_page_60_Picture_141.jpeg)

Хадгалсан газар болон файлын нэрийг зааж өгөөд [Save]-ыг дарна.

![](_page_60_Picture_142.jpeg)

# PDF файл бэлэн болно.

![](_page_61_Figure_2.jpeg)